# FAST Installation (PMRS 104)

## Release date: April, 2017

Preface: This manual Consists of 3 main parts:

Chapter one: Introduction

Chapter two: Hardware interfaces

Chapter three: Installation

# **Required Items**

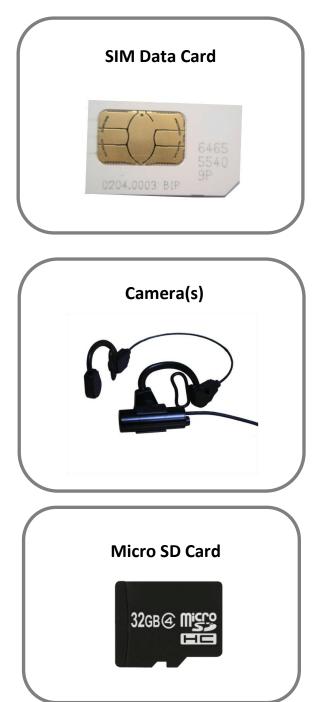

4G/3G/HSPA/EDGE

SIM Data Card from a cellular provider is required for the unit.

Any HD camera with HDMI connection can be connected to the PMRS unit.

A Micro SD Card is required for recording in the MRS device. The speed of the SD Card will vary depending on the make.

SDs with storage above 32GB have to be formatted to a FAT32 format (through third party apps).

# **Chapter 1 - Introduction**

## **1-1** Introduction:

Infodraw PMRS is a portable handheld multimedia streaming and monitoring system from the field. It allows users to stream live video/audio/location from anywhere over the cellular 4G/ 3G/ HSPA/ EDGE networks and can be monitored from any location upon alarm/ request. The media streaming is done using PMRS units which can be carried handheld or located either on mobile vehicles or fixed locations. The units can be monitored remotely from fixed/mobile control centres, mobile phones/PDAs or an internet web client.

## **1-2** System Components:

The system consists of the following components:

- PMRS units which can stream 1 video channel, 1 audio channel and GPS location over the cellular network to the MRS server.
- > MRS Server which communicates with units and clients.
- MRS Client which communicates with the server and has viewing and control capabilities for all connected units.

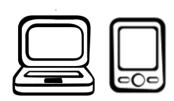

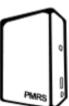

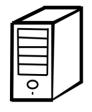

#### **1-3** System Architecture:

- Server-Based M2M (recommended). This architecture is based on a server with a fixed IP address. Multiple units can communicate with the server as well as multiple clients. All clients are connected to the server and have viewing and control capabilities.
- Server can reside in any PC with global IP address or inside the unit.
- If the server is inside the unit and static IP is received from the cellular provider, this IP address can be sent via SMS to any cell phone on activation.

#### **1-3-1** Server Based Architecture:

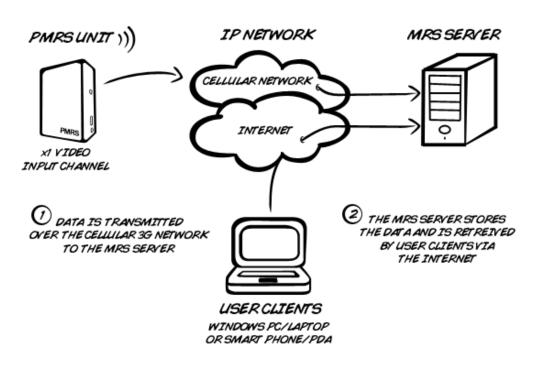

M2M ARCHITECTURE

# Chapter 2 - Unit Hardware Interfaces

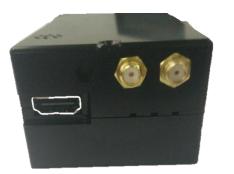

#### 2-1 Video Input/ Audio Input/ 5V Power Output:

The unit has a standard HDMI which supports the video input and audio.

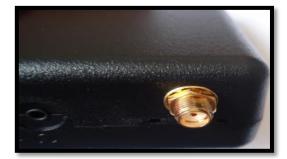

## The GPS antenna has a SMA interface located

2-2 GPS Antenna Connector:

on the top of the PMRS unit.

Connect the GPS antenna to the SMA connector.

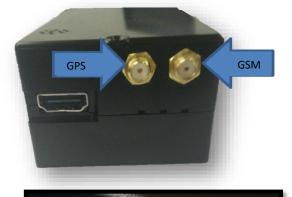

#### 2-3 GSM Antenna Connector:

The PMRS has an internal GSM antenna. However an external GSM antenna connector can be added to the PMRS if required and has a SMA interface which will be located on the top corner of the PMRS unit next to the GPS antenna.

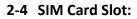

The SIM card slot is located on the side of the unit. Pull the notch out to insert the SIM card.

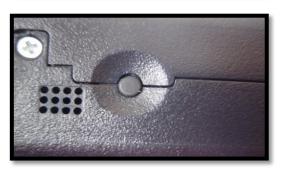

#### 2-5 Alarm Button:

The PMRS has a built in alarm button located on the side of the unit. The button can be used in emergencies and can be set up to trigger a variety of actions on the MRS monitor (Refer to Alarm Button Section).

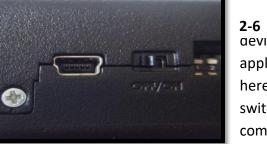

#### 2-6 USB Client:

aevice's parameters using the **Device Contig** application. Connect the USB cable between here and a PC when configuring the unit. Dip switch must be set correct in order to communicate through usb

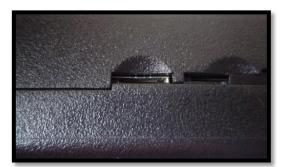

#### 2-7 Micro SD Slot:

Insert a Micro SD card into the Micro SD slot for recording on the PMRS device.

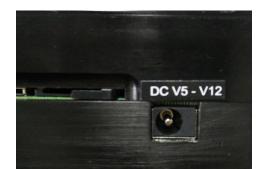

#### 2-8 5V-12 Power Input:

The 5V-12V power input is located on the side of the unit.

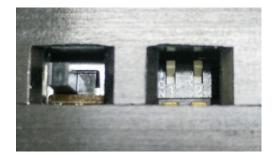

#### 2-9 Dip Switches:

The PMRS has 2 Dip Switches located on the side of the unit. The dip switches are for setup and operation. The functions of each switch are described below in order from left to right:

#### 1) USB HOST/CLIENT AND CELLULAR OPERATION:

**UP** - USB client – Configuration mode **DOWN** - Normal cellular operation

#### 2) USB IN/OUT:

**UP** - USB out to connector – Configuration mode **DOWN** – USB on board – Cellular streaming video.

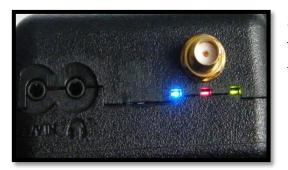

### 2-12 LEDs:

The PMRS has 3 LEDs located on the top side of the unit. The 3 LEDs indicate the following:

- 1) Green LED External power is connected.
- 2) Red LED Software status, blinks when software is running.
- 3) Blue LED (on) Modem is on.
- 4) Blue LED (flashing every second) Modem is connected to a cellular provider.

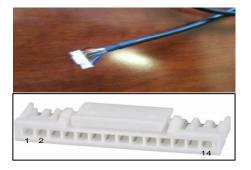

#### 2-13 I/O Cable:

The i/o Cable has several different coloured wires for specific purposes such as PTZ and GPIO. The definitions of the wires are listed below.

| HDMI | COLOR        | FUNCTION    |
|------|--------------|-------------|
|      |              |             |
| 1    | BLUE         | GPIO IN 1   |
| 2    | WHITE-BLACK  | GPIO IN 2   |
| 3    | ORANGE       | 12V ON      |
| 4    | RED-BLACK    | EXTERNAL ON |
| 5    | GREEN        | GPIO OUT 1  |
| 6    | PURPLE       | GPIO OUT 2  |
| 7    | BLUE-WHITE   | RS232 TX+   |
| 8    | BROWN        | RS232 TX-   |
| 9    | PURPUL-WHITE | PTZ TX+     |
| 10   | GREY         | PTZ TX-     |
| 11   | YELLOW       | 5V          |
| 12   | RED          | TTL TX      |
| 13   | WHITE        | TTL RX      |
| 14   | BLACK        | GND         |

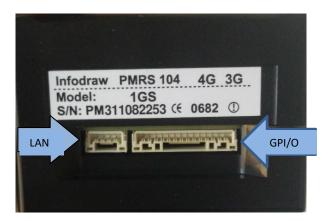

#### 1-6-14 I/O Cable and LAN Cable Input:

The i/o Cable and LAN Cable Input are located on the bottom side of the PMRS unit.

# **Chapter 3 - Installation**

PMRS software can be downloaded from http://www.infodraw.com/dlds

The Installation section is divided to 3 parts:

- 1. Installation of servers
- 2. Change setting MRS configurator (<u>WIN 7</u>, <u>8,10</u> and <u>Android app</u>)
- 3. Installation of <u>MRS monitor</u> (watch video)

# **3-1 Installation on Server Computers**

- 1. Open ports 12654 (TCP) and 12655 (UDP) on the firewalls of your computer and your router.
- 2. Make sure the IP of the server is static, external and can be reached from the outside.
- 3. Open the web browser and enter the website www.infodraw.com/dlds
- 4. Open the folder of the latest version (6.1.0.2 for example)
- 5. Open the folder of the Service program and run the Setup\_MRS\_Service.msi file attached
- If you want to activate more than one device simultaneously please contact Infodraw-Israel R&D to purchase a server license.

# **3-2 Installation of MRS Configurator**

Every device needs to have its parameters changed in order to connect to the server. The MRS Device configurator allows the user to make changes in the settings of the device, changes that would take effect on activation.

There are two ways to change the parameters on the on the PMRS device:

- 1. MRS configurator for PCs (Drivers need installation for Windows <u>7 and</u> <u>below</u>). After which, <u>setting the parameters</u>.
- 2. MRSconfig (for Android Devices)

# **3-2-1** Set parameters via PC (Device Configurator – 7 and below)

- 1. Browse to the website: www.infodraw.com/dlds
- 2. Open the folder of the latest version of the PMRS ("6.1.0.2" for example).
- 3. Enter the "MRS device config" folder and activate the **Setup\_MRS\_DeviceConfig.msi** file.
- 4. Change the 2 dip switches (1 & 2) to external USB mode (up position).
- 5. Insert the USB cable into the unit and to the PC.
- 6. Activate the PMRS device.
- 7. Open the MRS Device Configurator program.
- 8. Open the driver menu and Download drivers
- 9. Click on test mode the computer will restart (**Only** for windows Vista, 7 64-bit OSs)
- 10. If the drivers are not automatically installed, update the drivers by inserting the path to the folder where the drivers were downloaded (on stage 7) on the "MRS Device" in the **device manager**.
- 11. Turn on the unit and wait about 30 seconds.
- 12. After a few seconds system shows new hardware is detected.
- 13. Turn on the device.

## 3-2-2 Install Device Configurator (WIN 8.1 and 10)

In WIN 8.1 and up there is no need to install drivers.

- 1. Install the MRS configurator
- 2. Elevate the two DIP switches.
- 3. Connect the USB cable from the PMRS device to your PC
- 4. Activate the device
- 5. Activate the MRS configurator

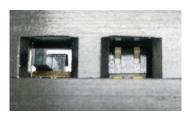

## **3-2-3 Set Parameters on the Device (on PC computer)**

- 1. Once the unit is connected to the PC, parameters are loaded.
- 2. Go to connection screen.
- 3. Change the IP (of the server IP).
- 4. Save parameters (write to device- in the "File" menu) or click on the candle icon that is placed on the top-left side of your screen. Wait for about 10 seconds (you should see "parameters saved" in the status bar).
- 5. Turn off the device.
- 6. Change back the 2 dip switches to a down position (as shown) for normal work with modem.
- 7. Insert the SIM card (notch is outside)
- 8. Insert the micro SD card.
- 9. Turn on the device.

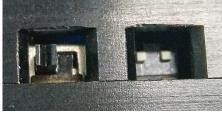

#### To Activate WiFi (if installed):

- Go to the Wireless LAN section of the configurator, Enable the Wireless-LAN.
- Enter the SSID and Password of your WiFi network.
- Choose the Automatic: DHCP client Option and Save the changes.

## 3-2-4 Set Parameters via Android (MRSconfig)

Attention! This feature is only available in PMRS 201/104/410 devices

#### **MRSConfig Activation:**

• Look for the MRSConfig app in your "google play" store, download it - the application is free.

<u>Step 1:</u> Prepare the DIP switches, the left DIP switch needs to be in a "down" position and the right DIP switch needs to be elevated

Step 2: Activate the PMRS Device

<u>Step 3:</u> Activate the Bluetooth feature on your Android phone and Click on the MRSConfig icon on your touchscreen

Step 4: Click on the PMRS device that you would like to configure.

<u>Step 5:</u> Click to allow "Pairing" when you are asked to optimize your Bluetooth services.

Step 6: Open the menu on the top-left side and enter the Connection screen

Step 7: Fill the **Remote Server** option and fill in your IP address.

<u>Step 7:</u> Click on "Save" to save the changes you wish to make.

For TMRS devices:

- Click on the menu in the top left corner and go to the Wireless LAN section
- Enter the SSID and the Password of you WiFi network.
- Fill-in the Automatic: DHCP client circle.
- Click "save" to save the settings.

# 3-3 Watch video

- 1. Open your browser to www.infodraw.com/dlds
- 2. Open the folder of the latest MRS version and in it, open the folder of the Monitor-Client.
- 3. Run the **Setup\_MRS\_Client.msi** file and install the program.
- 4. After installation is complete, open the MRS Monitor program.
- 5. Go to the session menu and click on "Connection"
- 6. Fill the "Remote Server" circle.
- 7. Enter the IP address of the server (If you are on the server computer- enter 127.0.0.1).
- A more comprehensive manual is available at <a href="http://www.infodraw.com/pmrs100usermanual.pdf">http://www.infodraw.com/pmrs100usermanual.pdf</a>